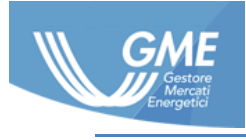

ID CODE: **MPEG User Manual ver. 1.0 ENG**

DATE: **13/09/2016**

DOCUMENT TYPE: **User Manual**

APPLICATION: **G.M.E. S.p.A.**

# MPEG

*User Manual*

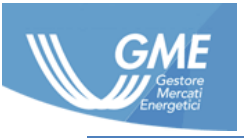

## Table of contents

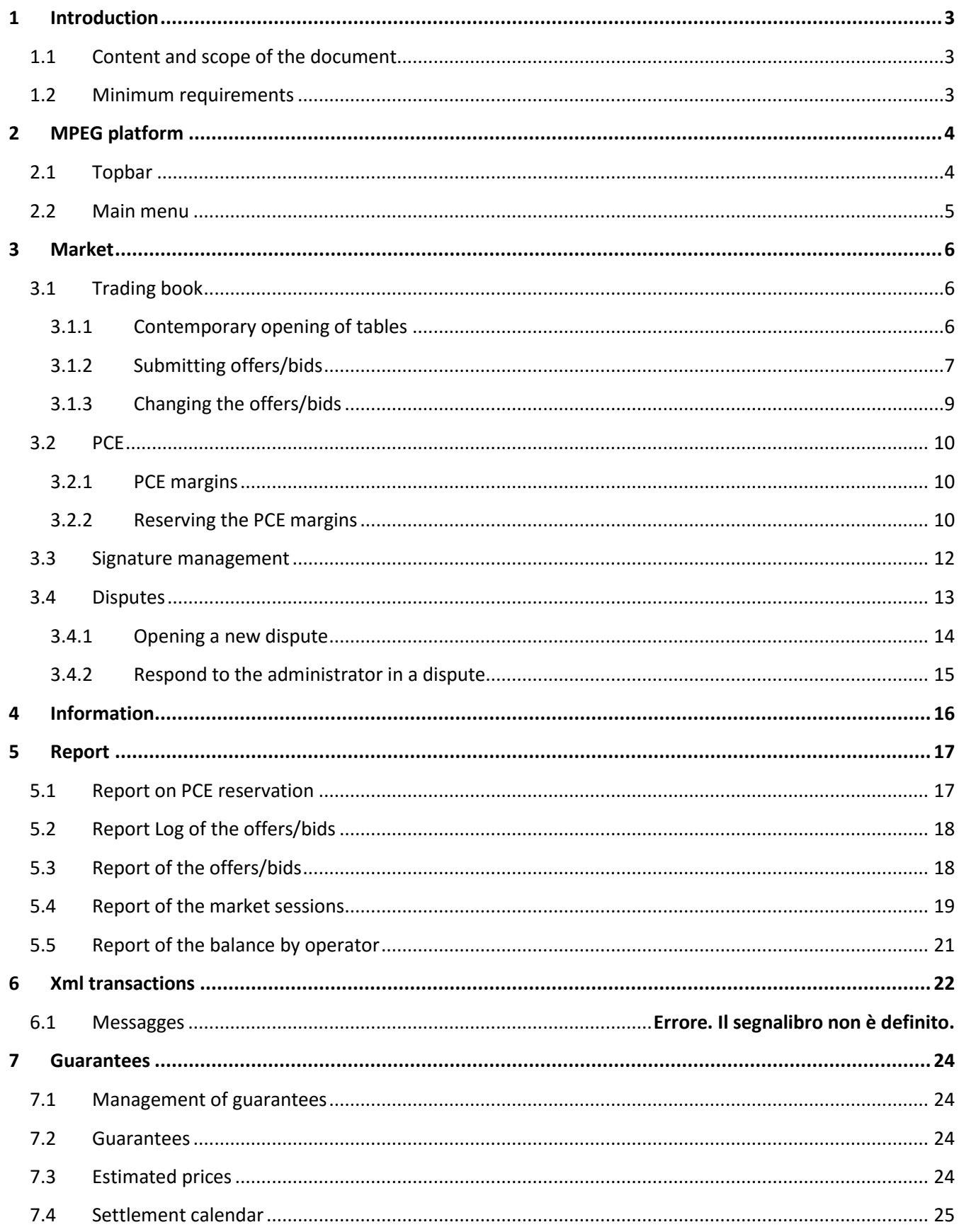

The information contained in this document is the property of GME S.p.A. and cannot, like that document, be reproduced, used or disclosed in whole or in part to third parties without prior written consent of GME S.p.A.

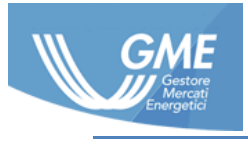

## <span id="page-2-0"></span>**1 Introduction**

### <span id="page-2-1"></span>**1.1 Content and scope of the document**

This document is intended to help the user using the MPEG platform. The document contains text guides and screenshots of the software.

### <span id="page-2-2"></span>**1.2 Minimum requirements**

Supported browsers from the platform are 11 *Internet Explorer 11 and Google Chrome.*

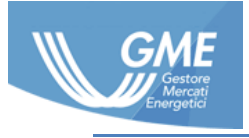

## <span id="page-3-0"></span>**2 MPEG platform**

After logging in, access to the **platform** (Figure 1).

The first page displayed is the homepage showing communications for Operators by GME.

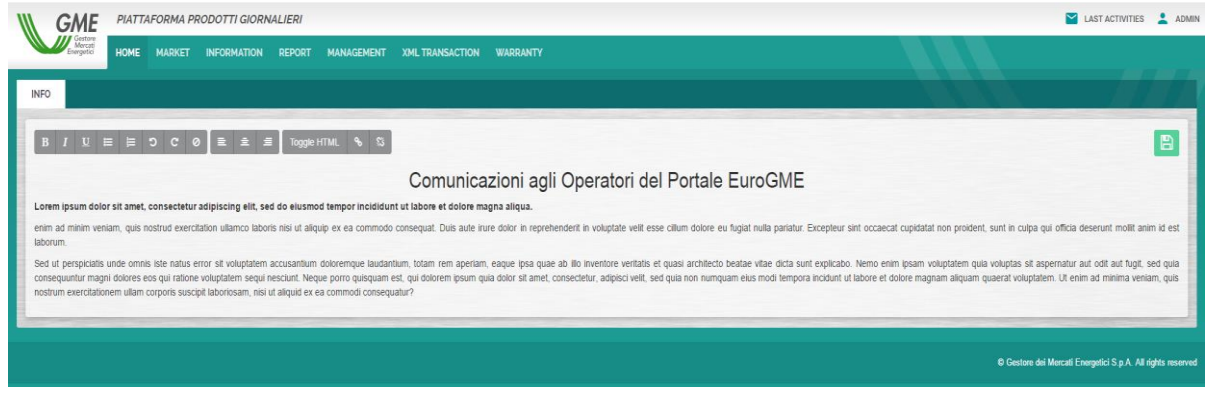

#### **Figure 1: MPEG platform**

### <span id="page-3-1"></span>**2.1 Topbar**

The **topbar** (Figure 2) in addition to the title of the platform contains two elements:

- **Last activities**: button to view the **history** of the last **actions** carried out within the platform (Figure 3).
- **User-related menu:** from the drop down menu you can **log out**, set the **language** and change **your**  password (Figure 4).

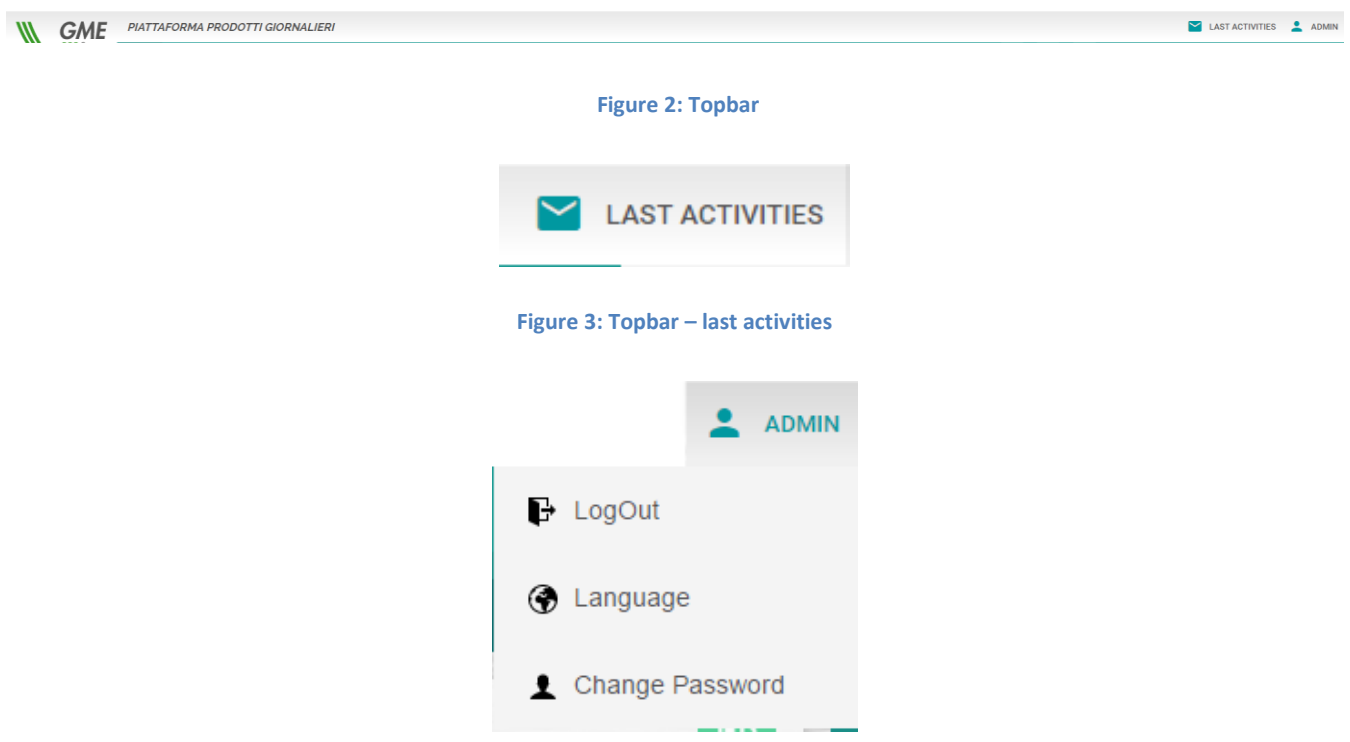

*The information contained in this document is the property of GME S.p.A. and cannot, like that document, be reproduced, used or disclosed in whole or in part to third parties without prior written consent of GME S.p.A.*

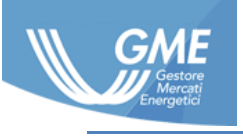

**Figure 4: Topbar – User-related menu**

### <span id="page-4-0"></span>**2.2 Main menu**

The **main menu** (Figure 5) of the platform consists of the following pages:

- Homepage
- Market
- Information
- Report
- XML Transaction
- Warranty

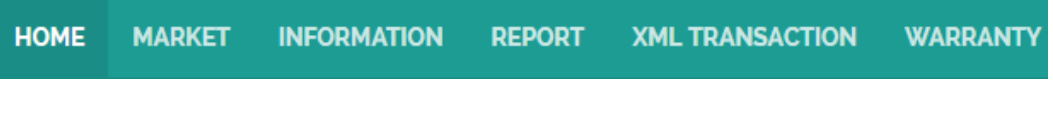

**Figure 5: Main menu**

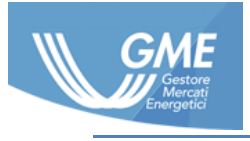

## <span id="page-5-0"></span>**3 Market**

### <span id="page-5-1"></span>**3.1 Trading book**

#### <span id="page-5-2"></span>**3.1.1 Contemporary opening of tables**

Pressing (Cast) in the tables consisting the **book** (Figure 6), you can open the desired table (Figure 7) in an **independent screen** and in extended mode; the feature has been introduced to be used on multi-display systems.

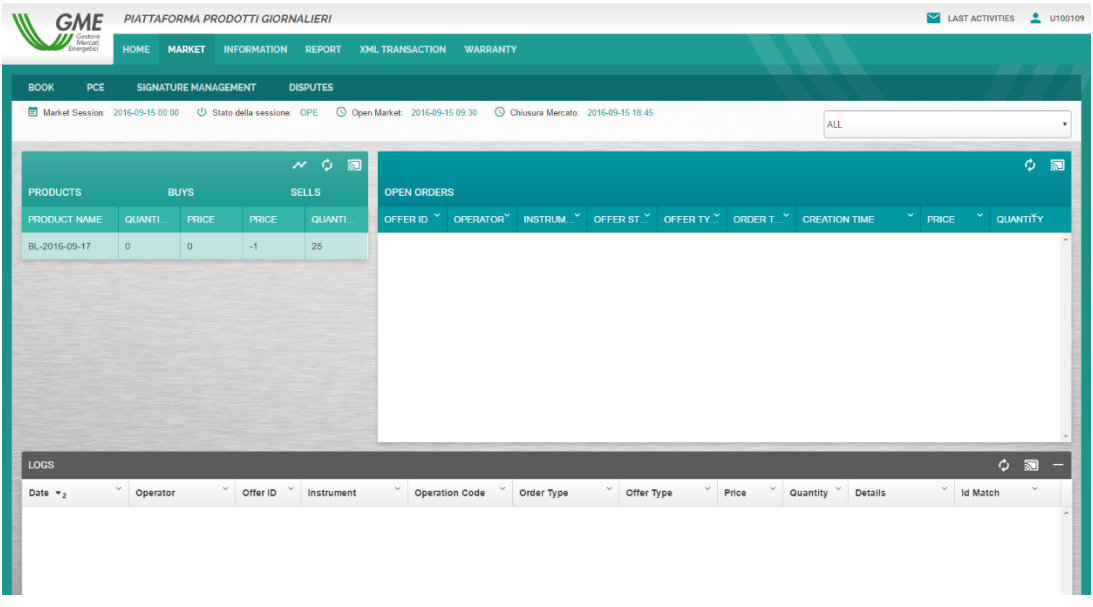

#### **Figure 6: Book**

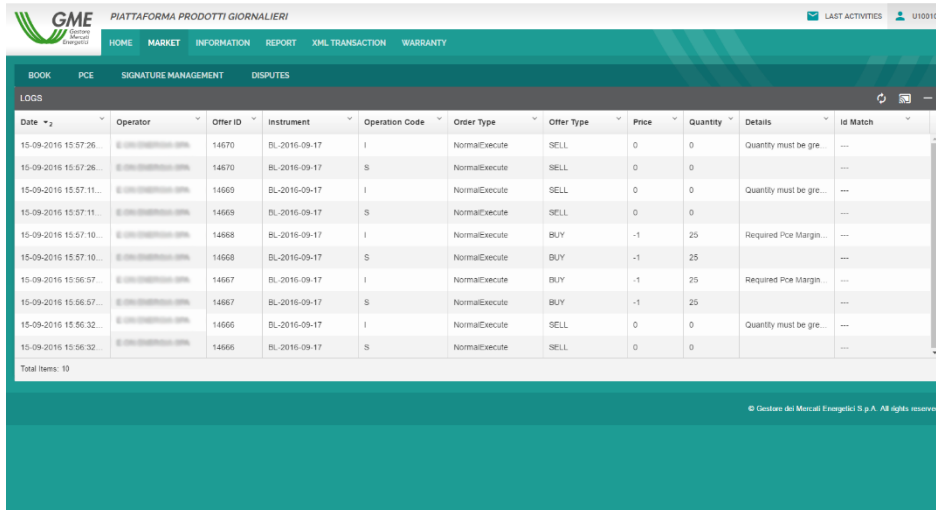

#### **Figure 7: Book - cast logs**

*The information contained in this document is the property of GME S.p.A. and cannot, like that document, be reproduced, used or disclosed in whole or in part to third parties without prior written consent of GME S.p.A.*

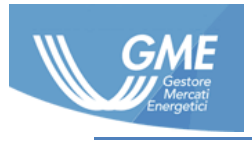

#### <span id="page-6-0"></span>**3.1.2 Submitting offers/bids**

You can submit offers/bids in two modes:

- Clicking on the product desired directly in the list of **products being traded**, specifically in the price column (Figure 8);
- **Pressing**  $\mathbf{F}$  above the list of products being traded.

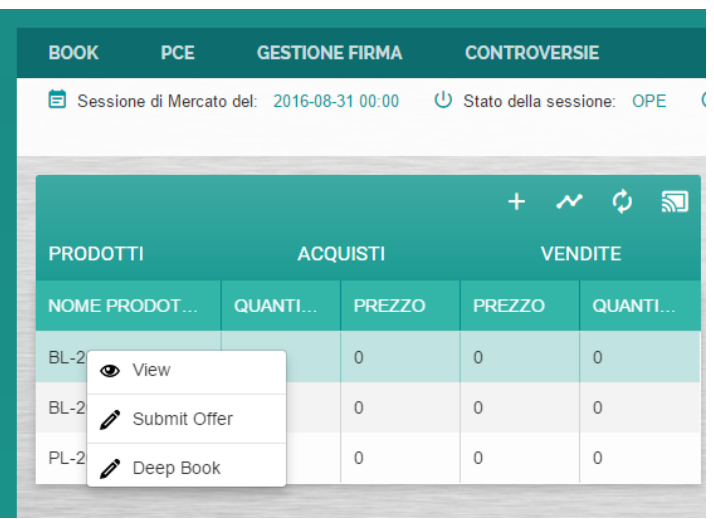

**Figure 8: Book – new offer/bid**

In the dialog windows (Figure 9) displayed for the submission of the offer/bid, you must report:

- Product;
- Offer type;
- Order type;
- Quantity;
- Price.

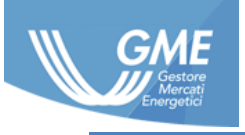

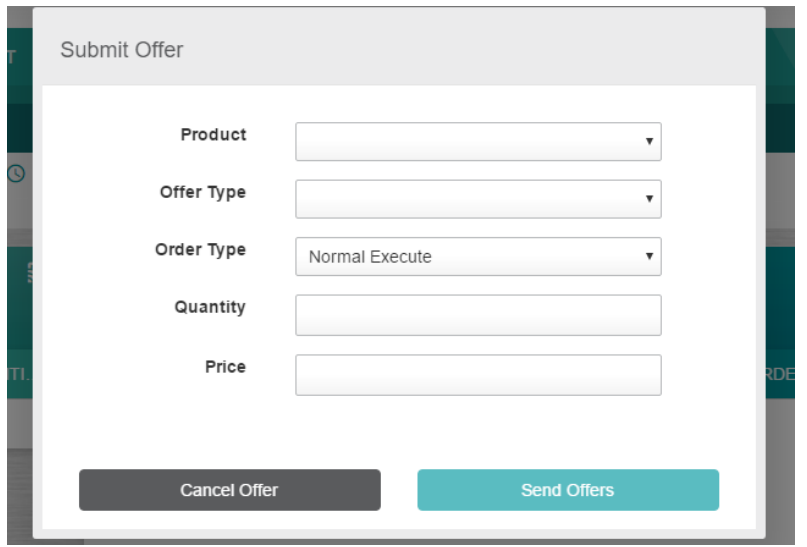

**Figure 9: Book – submitting the offer/bid**

After sending the offer/bid, the system will proceed with its validation by checking the consistency of the **PCE margins**, **digital signature** and adequacy of **financial guarantees**.

The offer/bid results will be visible in the table Logs (Figure 10) or in the menu Latest Activities, for a valid offer/bid unmatched or partially matched, you will populate the table Offers (Figure 11) to the right of the products being traded.

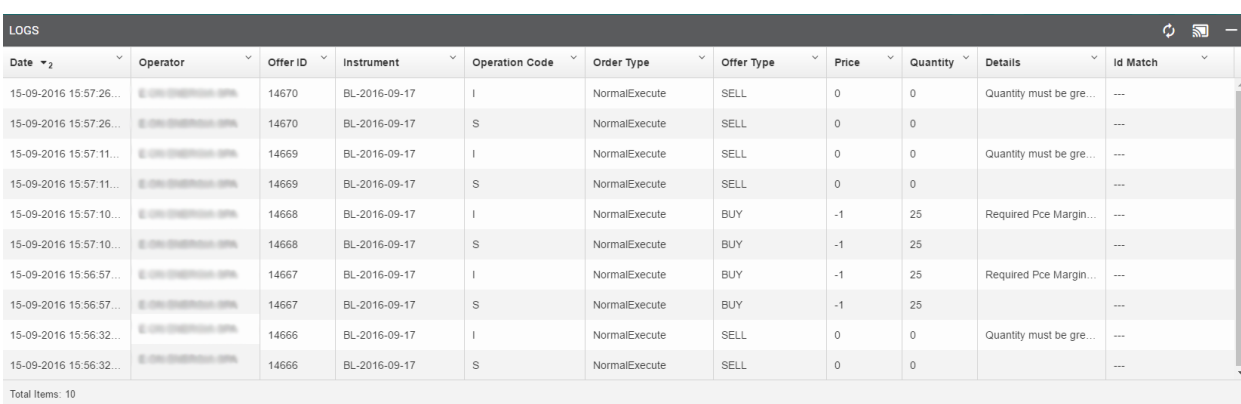

#### **Figure 10: Book – Table of logs**

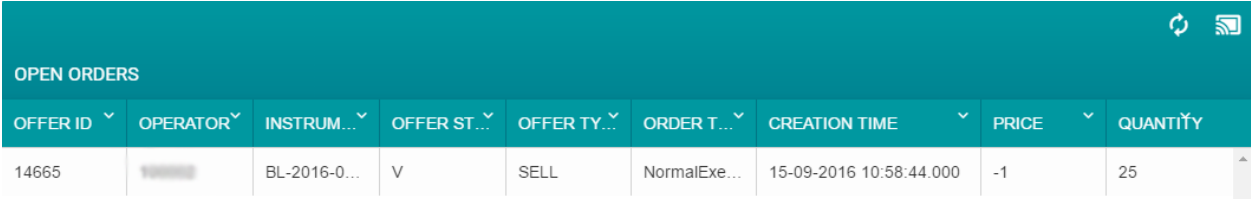

#### **Figure 11: Book – Table of offer/bid**

*The information contained in this document is the property of GME S.p.A. and cannot, like that document, be reproduced, used or disclosed in whole or in part to third parties without prior written consent of GME S.p.A.*

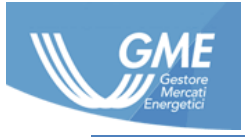

#### <span id="page-8-0"></span>**3.1.3 Changing the offers/bids**

In the table Offers/bids to the right of the products being traded, you can **cancel, change, hide or display** the offers/bids previously submitted and marked as valid by the system.

To perform each of the tasks listed above, just press the right button on the offer/bid you want and choose the operation to be performed (Figure 12) and from the context menu.

| <b>OPEN ORDERS</b> |                |  |                                        |        |             |           |                                                                                          |                              |          |    |
|--------------------|----------------|--|----------------------------------------|--------|-------------|-----------|------------------------------------------------------------------------------------------|------------------------------|----------|----|
|                    |                |  |                                        |        |             |           | $\checkmark$<br>OFFER ID Y OPERATORY INSTRUM Y OFFER ST OFFER TY ORDER T Y CREATION TIME | $\mathbf{v}$<br><b>PRICE</b> | QUANTITY |    |
| 14665              | <b>TOURIST</b> |  | BL-2016-0.<br>$\mathscr{D}$ Edit Offer | $\vee$ | <b>SELL</b> | NormalExe | 15-09-2016 10:58:44.000                                                                  | $-1$                         | 25       | A. |
|                    |                |  | $\triangle$ Hide Offer                 |        |             |           |                                                                                          |                              |          |    |
|                    |                |  | Revoke Offer                           |        |             |           |                                                                                          |                              |          |    |
|                    |                |  | View Offer                             |        |             |           |                                                                                          |                              |          |    |

**Figure 12: Book – changing offers/bids**

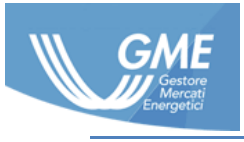

## <span id="page-9-0"></span>**3.2 PCE**

#### <span id="page-9-1"></span>**3.2.1 PCE margins**

Each Operator based on accounts found in the PCE platform can reserve **injection and withdrawal margins**; these margins will allow Operator to submit offers/bids, after the acquisition of the **digital signature**. Tables within the PCE page (Figure 13) allow to reserve **quotas dedicated** to the MPEG injection and withdrawal platform by each electricity account in the PCE.

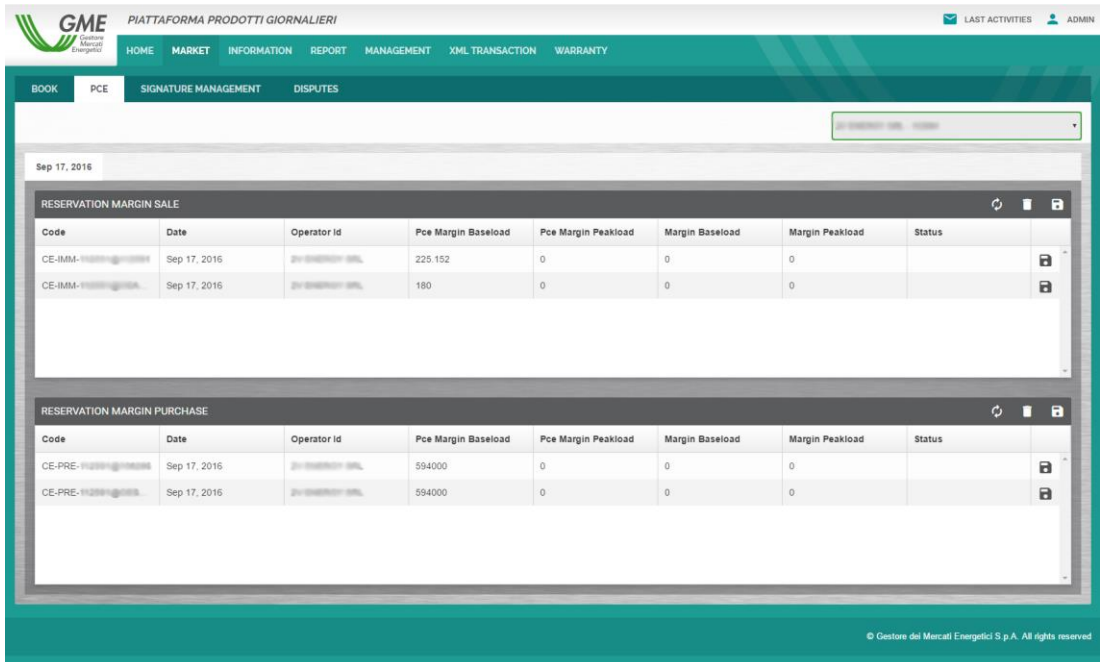

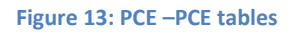

#### <span id="page-9-2"></span>**3.2.2 Reserving the PCE margins**

Make double click on the desired account in the **baseload margin** or **peak load margin** and enter the amount to be reserved for that account (Figure 14); press the button in the last column to make a **single save**, or

work on multiple accounts and press **in the header of the table for a multiple save**.

| <b>RESERVATION MARGIN SALE</b> |              |                    |                     |                     |                 |                 |               |  |   |
|--------------------------------|--------------|--------------------|---------------------|---------------------|-----------------|-----------------|---------------|--|---|
| Code                           | Date         | Operator Id        | Pce Margin Baseload | Pce Margin Peakload | Margin Baseload | Margin Peakload | <b>Status</b> |  |   |
| CO-mmn-112081@112081           | Sep 17, 2016 | <b>CONTRACTORY</b> | 192.152             |                     |                 |                 | <b>ERROR</b>  |  | o |

**Figure 14: PCE –Baseload and Peakload columns**

The system will automatically process the request and return **in real time** the operation outcome.

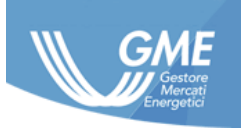

In case of an error in the reserve of the margin, or if you want to see the **history** of the account, you can access the account log by double-clicking on the **Status column** (Figure 15), showing a detailed list of transactions on the account and the results provided by the PCE.

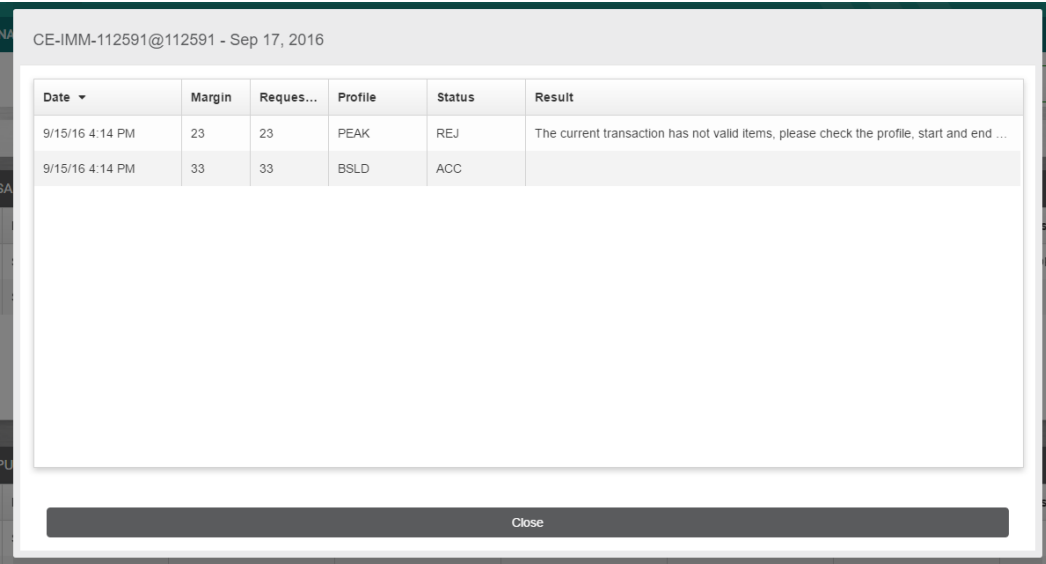

**Figure 15: PCE** 

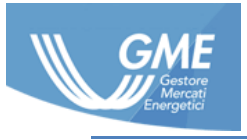

### <span id="page-11-0"></span>**3.3 Signature management**

On the page you can enable **digital signature** for the current day (Figure 16); in case of lack of a valid signature for the current date, the system allows you to **create a new one** through the left panel of the screen where there is the button Create signature (Figure 17). By pressing the button Create signature and then confirming the data in the dialog box and in the presence of a valid digital certificate (Figure 18) the signature for today's date will create. The digital signature can always be **cancelled** (Figure 19).

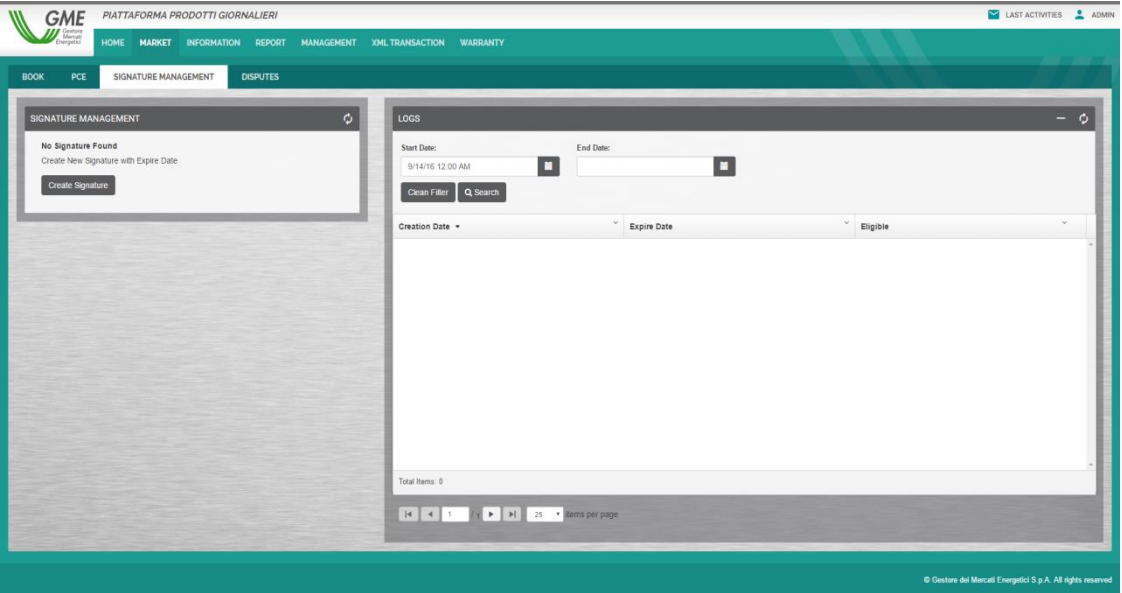

**Figure 16: Signature management**

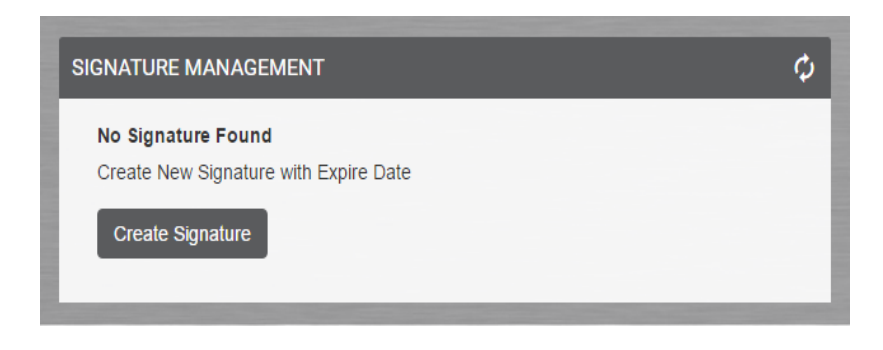

**Figure 17: Signature management – Create signature**

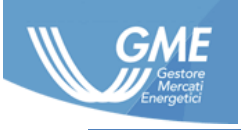

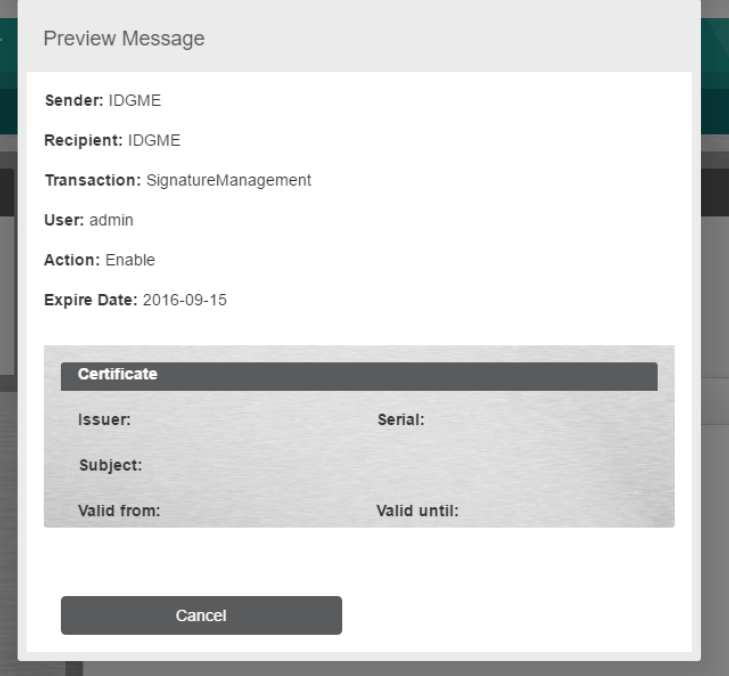

#### **Figure 18: Signature management –Signature dialog window**

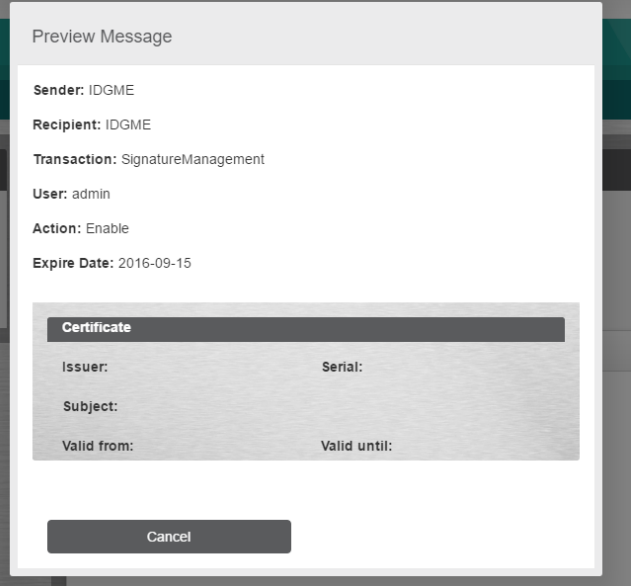

**Figure 19: Signature management – Signature cancellation**

### <span id="page-12-0"></span>**3.4 Disputes**

Page for the management of **disputes** through which the user can report all problems found to the Administrator (Figure 20).

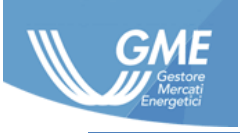

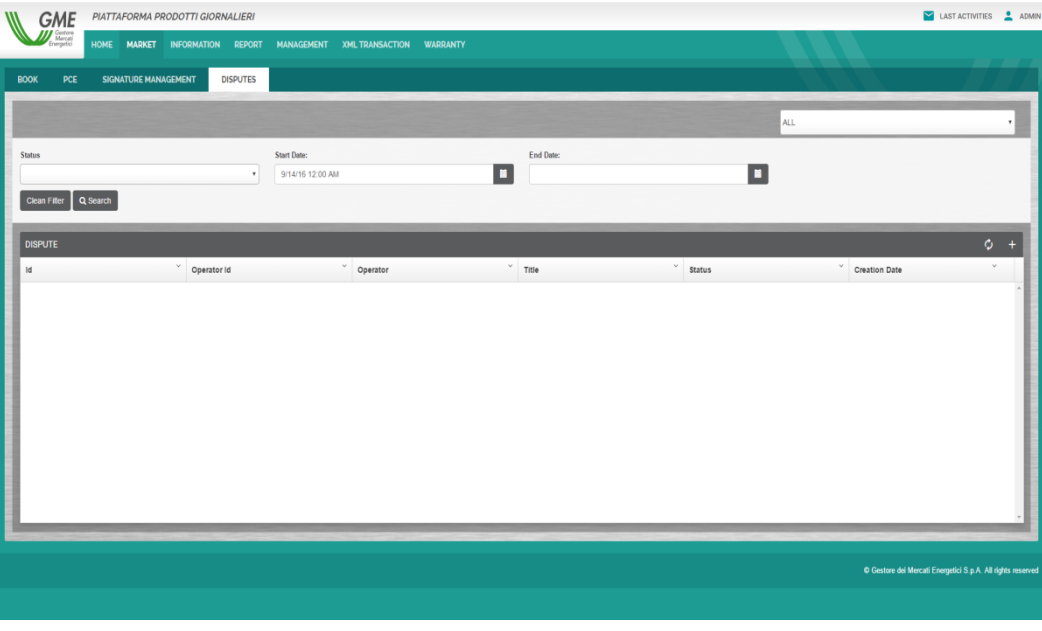

**Figure 20: Disputes**

#### <span id="page-13-0"></span>**3.4.1 Opening a new dispute**

Pressing **Figure 11**, the Operator can **open** a dispute by reporting the title and the ticket content (Figure 21).

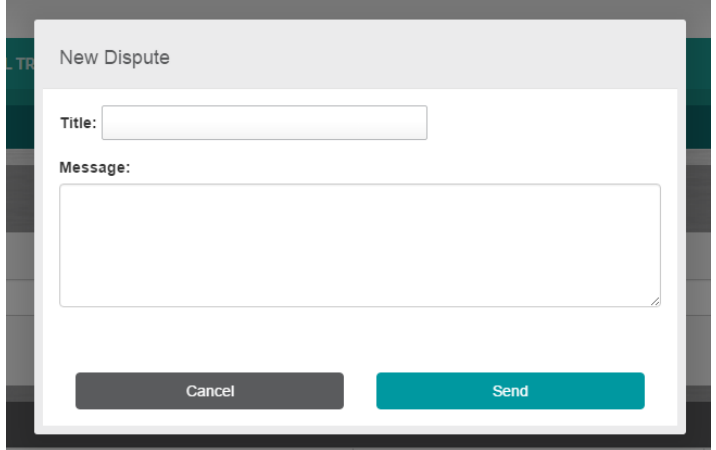

**Figure 21: Disputes – Creating a new dispute**

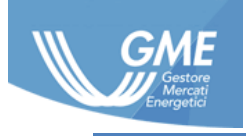

#### <span id="page-14-0"></span>**3.4.2 Respond to the administrator in a dispute**

The Operator can **respond to the Administrator** using the appropriate text box, selecting from the table (by double clicking) the dispute in question (Figure 22).

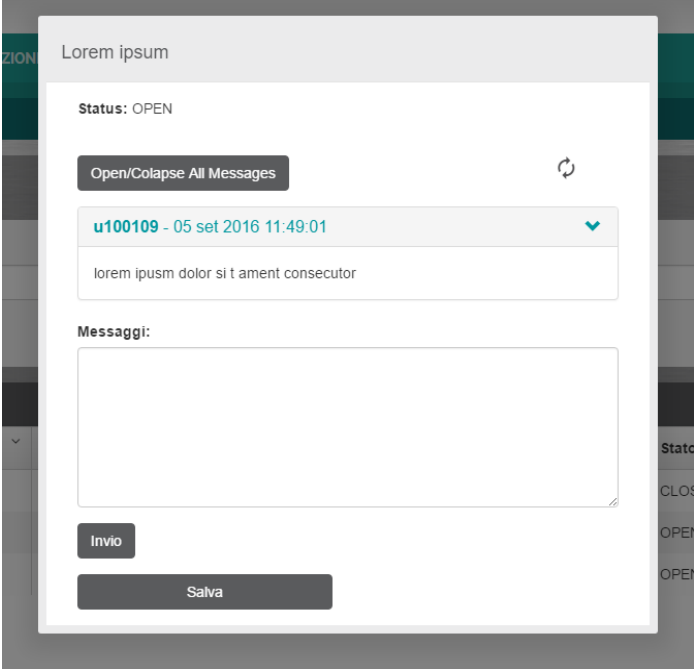

**Figure 22: disputes – management of disputes**

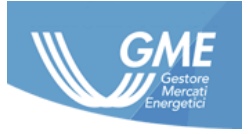

## <span id="page-15-0"></span>**4 Information**

This section (Figure 23) allows viewing **read-only** information relating to the platform:

- Operators;
- Users;
- VAT codes.

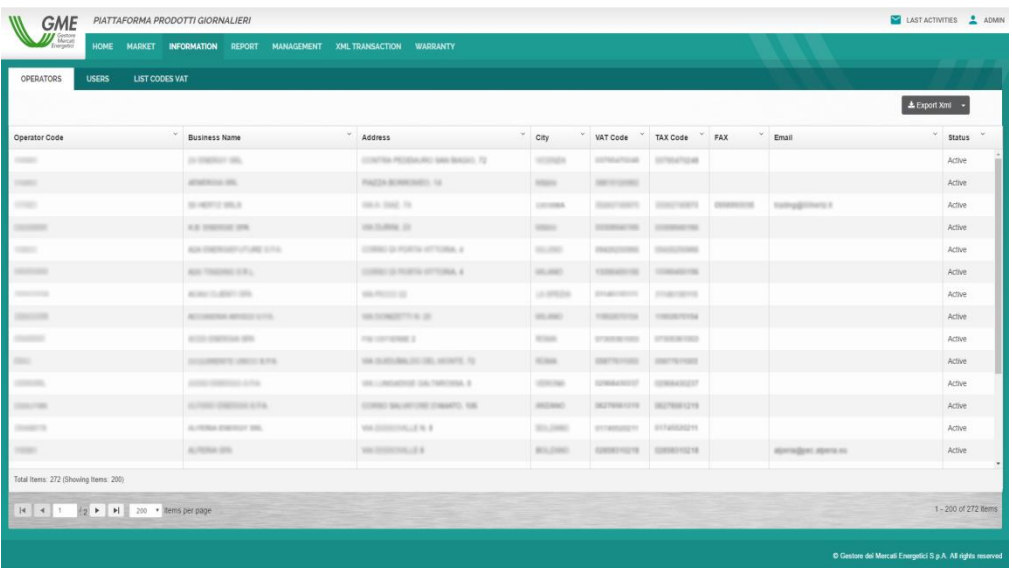

#### **Figure 23: Information**

You can **download all information in various formats**, contained in the various sections by the drop down menu at the top right (Figure 24).

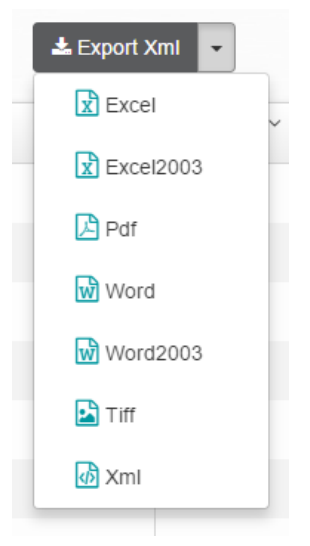

**Figure 24: Information – drop down menu**

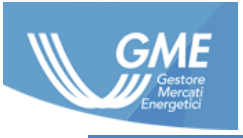

## <span id="page-16-0"></span>**5 Report**

This section allows displaying and exporting the MPEG platform reports. Each report has freely usable filters and is working to export the final format that can be set.

### <span id="page-16-1"></span>**5.1 Report on PCE reservation**

Report on the **reservation in thePCE** (Figure 25) carried out by filters by:

- Operator;
- Period;
- Account type.

The results can be exported in various formats.

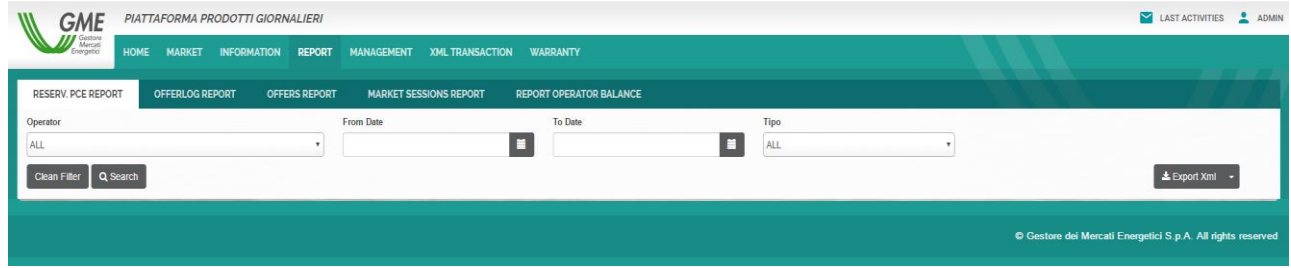

**Figure 25: Report on the reservations in the PCE**

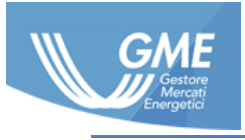

## <span id="page-17-0"></span>**5.2 Report Log of the offers/bids**

Report on the **Logs of the Offers/bids** submitted (Figure 26) and that can be filtered by:

- Operator;
- Transaction code;
- Offer type;
- Product name;
- Proposal;
- Start date;
- End date.

The results can be exported in various formats.

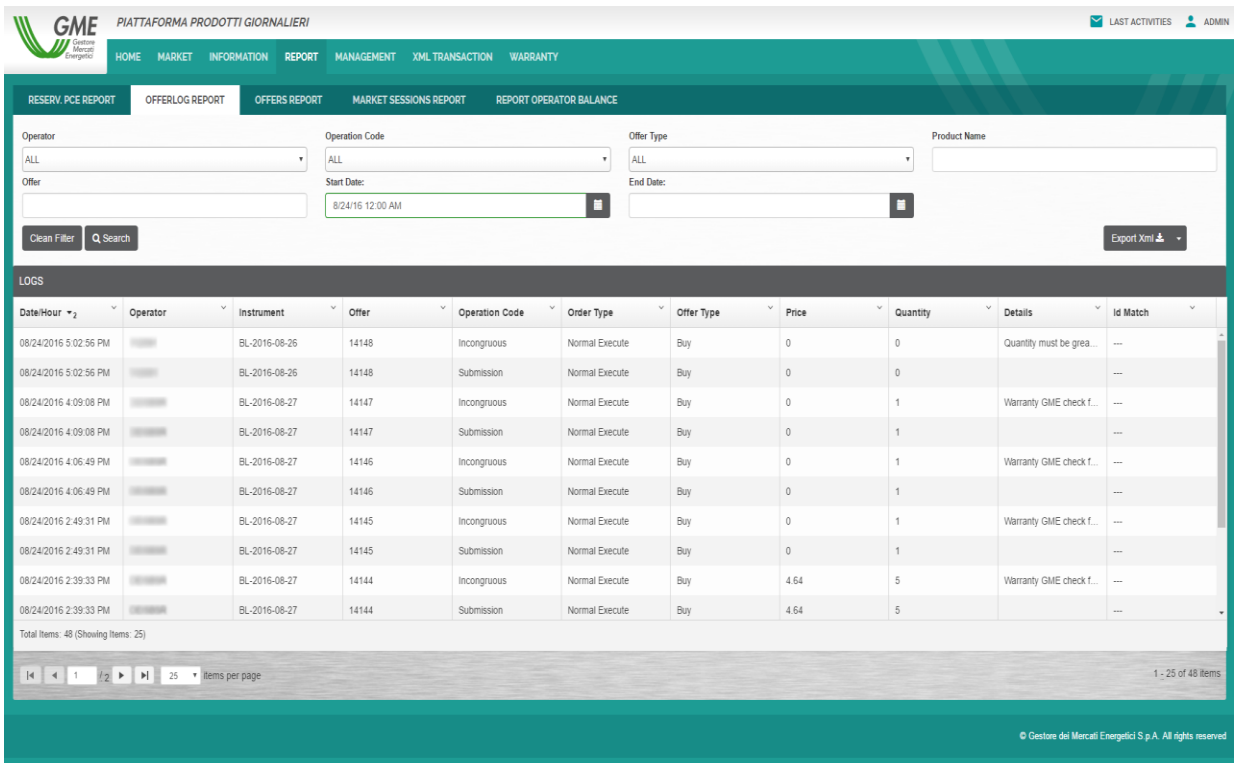

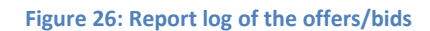

## <span id="page-17-1"></span>**5.3 Report of the offers/bids**

Report on the **Offers/bids** submitted (Figure 27) and that can be filtered by:

- Operator;
- Transaction code;
- Offer type;
- Product name;

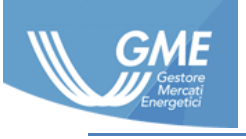

- Proposal;
- Start date;
- End date.

The results can be exported in various formats.

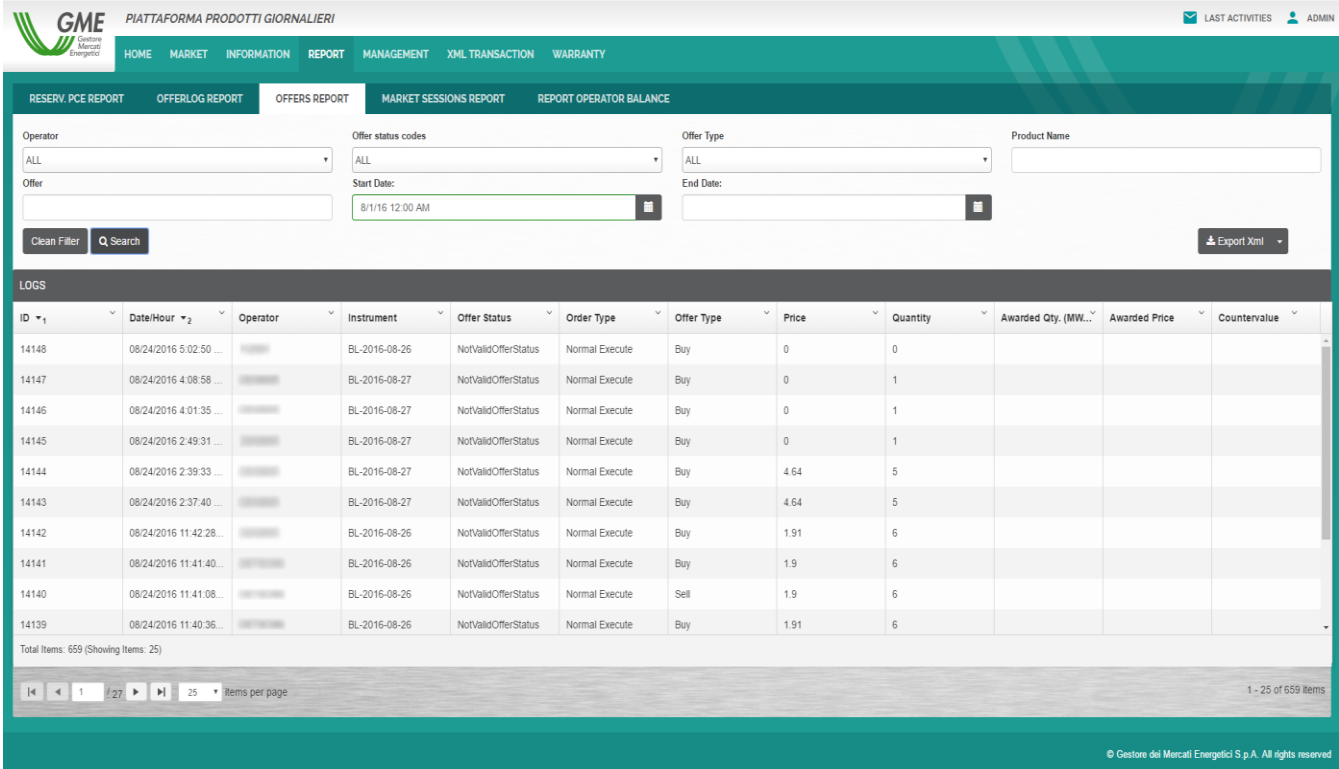

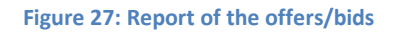

## <span id="page-18-0"></span>**5.4 Report of the market sessions**

Report on the results of the **market sessions** showing the results aggregated by session (Figure 28). The reports available can be filtered by:

Validity period.

The results can be exported in various formats.

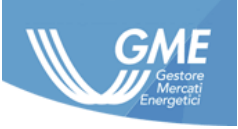

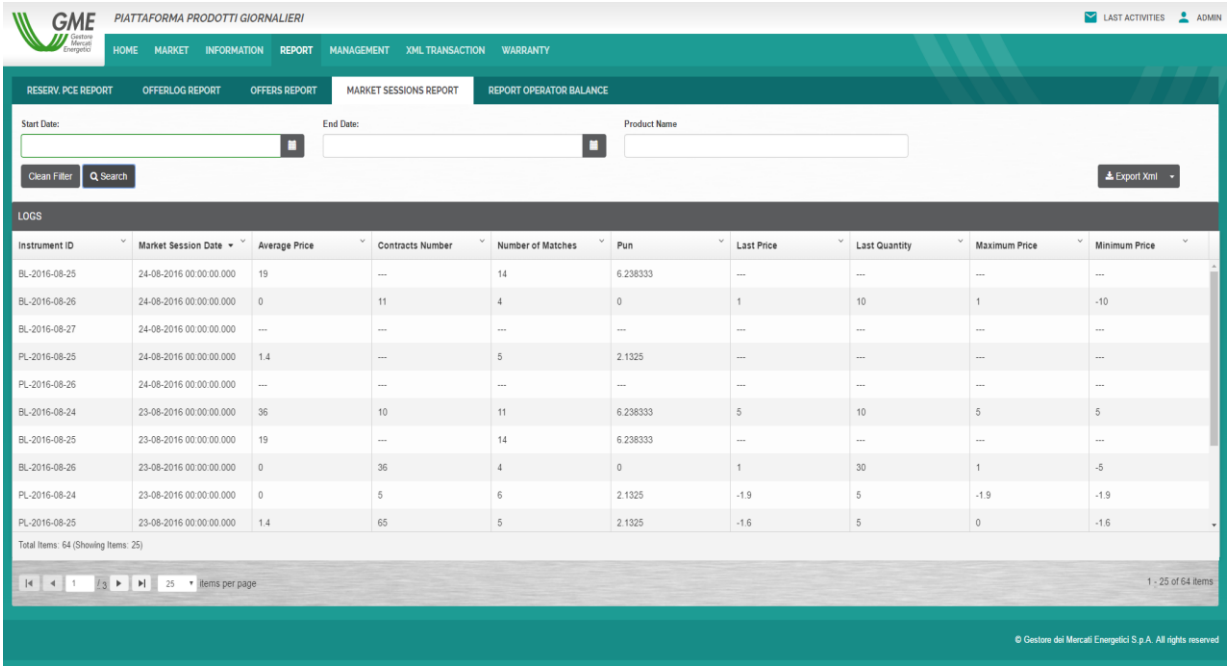

**Figure 28: Report of the market sessions**

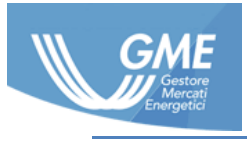

### <span id="page-20-0"></span>**5.5 Report of the balance by operator**

Report on the **balance Operator** for each market session (Figure 29) whose results can be filtered by:

- Period;
- Operator;
- Profile.

The results can be exported in various formats.

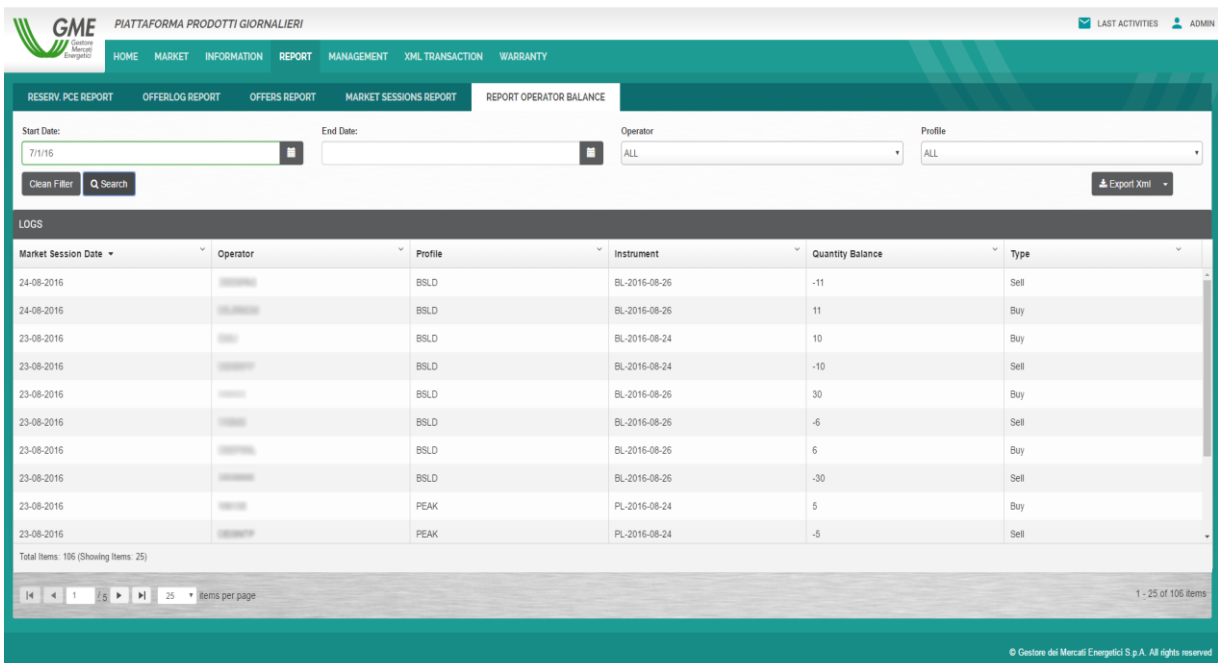

**Figure 29: Report of the Operator balance**

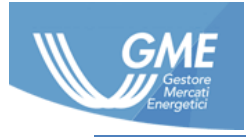

## <span id="page-21-0"></span>**6 Xml transactions**

In this section you can view the XML transactions (Figure 30) made and the outcome of the same, therefore, **offers/bids, PCE margin management, disputes opening** and all transactions requiring the platform to return results with positive or negative outcome.

|                                     | <b>HOME</b><br><b>MARKET</b><br><b>INFORMATION</b> | <b>MANAGEMENT</b><br><b>REPORT</b> | <b>XML TRANSACTION</b><br><b>WARRANTY</b> |                         |                                |               |                      |
|-------------------------------------|----------------------------------------------------|------------------------------------|-------------------------------------------|-------------------------|--------------------------------|---------------|----------------------|
| <b>XML TRANSACTION</b>              | <b>LIST LOG</b>                                    |                                    |                                           |                         |                                |               |                      |
| Operator:                           | ALL.                                               | <b>Start Date:</b><br>$\cdot$      | n<br>01/08/2016                           | <b>End Date:</b>        | o<br>14/09/2016                |               | $\alpha$             |
| Messages                            | <b>System Messages</b>                             |                                    |                                           |                         |                                |               |                      |
| Scegli file Nessun file selezionato | Upload                                             |                                    |                                           |                         |                                |               |                      |
| ы                                   | <b>Creation Date</b>                               | File Name                          | FA Id                                     | <b>FA Creation Date</b> | <b>FA File Name</b>            | <b>Status</b> | Activities (Acc/Tot) |
| 32714                               | 14/09/2016 10:23:11                                | ChangePersonalSettings.Xml         |                                           |                         |                                | Accept        | (1/1)                |
| 32710                               | 31/08/2016 16:36:15                                | SignatureManagement.xml            | 32712                                     | 31/08/2016 16:36:35     | FA_SignatureManagement.xml     | Accept        | (1/1)                |
| 32696                               | 30/08/2016 10:19:48                                | ManageBill.xml                     | 32701                                     | 30/08/2016 10:19:50     | FA ManageBill.xml              | Accept        | (2/2)                |
| 32682                               | 30/08/2016 10:19:23                                | ManageBill.xml                     | 32685                                     | 30/08/2016 10:19:28     | FA ManageBill.xml              | Accept        | (2/2)                |
| 32672                               | 30/08/2016 10:10:37                                | ManageBill.xml                     | 32675                                     | 30/08/2016 10:10:39     | FA ManageBil.xml               | Accept        | (2/2)                |
| 32658                               | 30/08/2016 10:10:00                                | ManageBill.xml                     | 32661                                     | 30/08/2016 10:10:02     | FA_ManageBill.xml              | Accept        | (2/2)                |
| 32640                               | 30/08/2016 10:09:18                                | ManageBII xml                      | 32643                                     | 30/08/2016 10:09:24     | FA ManageBII.xml               | Accept        | (2/2)                |
| 32636                               | 29/08/2016 14:27:39                                | DeleteDeposit.xml                  | 32638                                     | 29/08/2016 14:27:45     | FA DeleteDeposit.xml           | Accept        | (1/1)                |
| 32630                               | 25/08/2016 19:36:33                                | ManageBit xml                      | 32633                                     | 25/08/2016 19:36:34     | FA ManageBill.xml              | Accept        | (2/2)                |
| 32624                               | 25/08/2016 19:36:19                                | ManageBill.xml                     | 32627                                     | 25/08/2016 19:36:24     | FA_ManageBiLxml                | Accept        | (2/2)                |
| 32610                               | 25/08/2016 19:29:05                                | ManageBill.xml                     | 32613                                     | 25/08/2016 19:29:07     | FA ManageBill.xml              | Accept        | (2/2)                |
| 32596                               | 25/08/2016 19:28:21                                | ManageBill.xml                     | 32599                                     | 25/08/2016 19:28:23     | FA ManageBill.xml              | Accept        | (2/2)                |
| 32590                               | 25/08/2016 19:26:10                                | ManageBill.xml                     | 32593                                     | 25/08/2016 19:26:21     | FA ManageBill.xml              | Accept        | (2/2)                |
| 32586                               | 25/08/2016 13:33:04                                | CommandAction_SendPositionsTo      | 32588                                     | 25/08/2016 13:33:14     | FA_CommandAction_SendPosition. | Accept        | (1/1)                |
| 32582                               | 25/08/2016 13:30:50                                | CommandAction_GetDataFromIpe       | 32584                                     | 25/08/2016 13:31:56     | FA_CommandAction_GetDataFro.   | Accept        | (1/1)                |
| 32578                               | 25/08/2016 12:59:22                                | CommandAction GetDataFromIpe.      | 32580                                     | 25/08/2016 13:14:21     | FA_CommandAction_GetDataFro    | Accept        | (1/1)                |
| 32574                               | 25/08/2016 11:55:05                                | CommandAction GetDataFromipe.      | 32576                                     | 25/08/2016 12:54:20     | FA CommandAction GetDataFro    | Accept        | (1/1)                |
| 32570                               | 25/08/2016 10:07:30                                | UpdateDeposit.xml                  | 32572                                     | 25/08/2016 10:07:32     | FA UpdateDeposit.xml           | Accept        | (1/1)                |
| 32566                               | 25/08/2016 10:06:36                                | InsertDeposit.xml                  | 32568                                     | 25/08/2016 10:06:41     | FA InsertDeposit.xml           | Accept        | (1/1)                |
| 32558                               | 24/08/2016 17:02:50                                | AddOffer.xml                       | 32560                                     | 24/08/2016 17:02:58     | FA_AddOffer.xml                | Accept        | (1/1)                |
| 32554                               | 24/08/2016 16:34:38                                | CommandAction ReadPunFromP.        | 32556                                     | 24/08/2016 16:34:49     | FA_CommandAction_ReadPunFro    | Accept        | (1/1)                |
| 32550                               | 24/08/2016 16:26:35                                | CommandAction_ReadFunFromP.        | 32552                                     | 24/08/2016 16:28:34     | FA_CommandAction_ReadPunFro    | Accept        | (1/1)                |
| 32546                               | 24/08/2016 16:18:17                                | CommandAction_ReadPunFromP.        | 32548                                     | 24/08/2016 16:19:35     | FA_CommandAction_ReadPunFro    | Accept        | (1/1)                |
| 32542                               | 24/08/2016 16:08:58                                | AddOffer.xml                       | 32544                                     | 24/08/2016 16:09:08     | FA_AddOffer.xml                | Accept        | (1/1)                |
| 32538                               | 24/08/2016 16:01:35                                | AddOffer.xml                       | 32540                                     | 24/08/2016 16:06:50     | FA_AddOffer.xml                | Accept        | (1/1)                |
| 32534                               | 24/08/2016 15:19:19                                | DeleteDeposit.xml                  | 32536                                     | 24/08/2016 15:19:19     | FA DeleteDeposit.xml           | Accept        | (1/1)                |
| Total Items: 53                     |                                                    |                                    |                                           |                         |                                |               |                      |
|                                     |                                                    |                                    |                                           |                         |                                |               |                      |

**Figure 30: XML transactions – list of transactions**

Messages can be filtered by date and you can also submit the XML directly from this section through the relevant form for sending XML file (Figure 31).

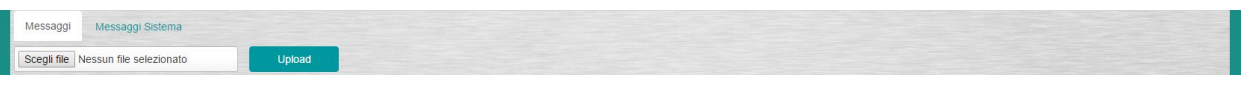

**Figure 31: XML transactions –**

### **6.1 Messages**

For each row of the HTML table transactions by right-clicking (Figure 32), you can:

- View the details;
- Download the incoming messages;
- Download the FA messages.

For this data, a dialog box will open (Figure 33, Figure 34) where you can view all the details.

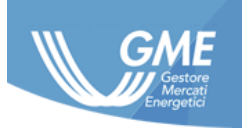

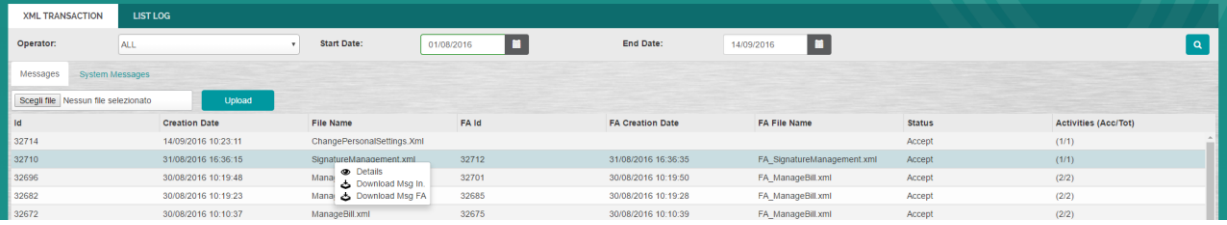

#### **Figure 32: XML transactions - details**

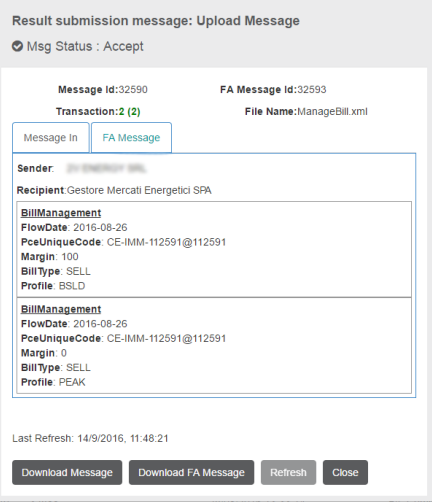

#### **Figure 33: XML transactions – dialog window with Xml summary sent**

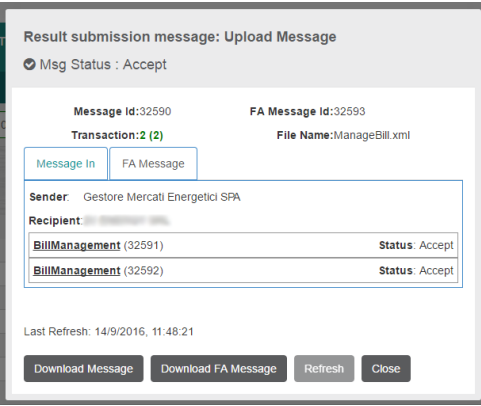

**Figure 34: XML transactions FA Message – dialog window with Functional Acknowledgement Message detail**

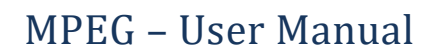

## <span id="page-23-0"></span>**7 Guarantees**

In this section you can check the status and extent of Financial Guarantees supplied to GME to operate on the platform.

These guarantees will be binding for the purpose of bid/offer submission.

### <span id="page-23-1"></span>**7.1 Management of guarantees**

The Operator can check his/her/its **financial guarantees** (Figure 35).

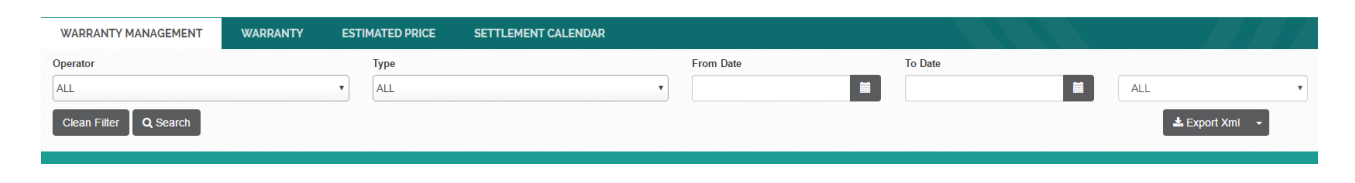

**Figure 35: Management of guarantees**

The appropriate screen shows the list of guaranteed that **can be filtered** by **date**.

#### <span id="page-23-2"></span>**7.2 Guarantees**

Detail of the guarantees by Operator (Figure 36).

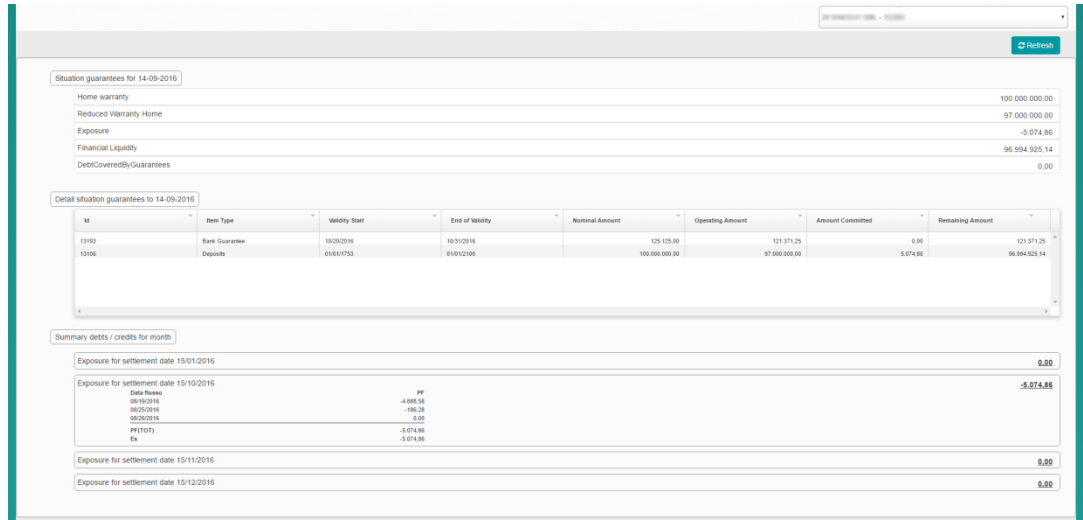

#### **Figure 36: Guarantees**

#### <span id="page-23-3"></span>**7.3 Estimated prices**

On this page there is the list of estimated sales and purchase prices for each day (*Figure 37*).

The list can be filtered by **profile**, by **date** and exportable in different formats that can be selected using the appropriate menu in the upper right (Figure 38).

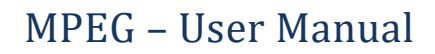

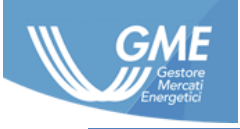

|                                                                                                    | LAST ACTIVITIES & U100109<br><b>PIATTAFORMA PRODOTTI GIORNALIERI</b> |                                          |                                           |                                                             |  |  |  |  |
|----------------------------------------------------------------------------------------------------|----------------------------------------------------------------------|------------------------------------------|-------------------------------------------|-------------------------------------------------------------|--|--|--|--|
| Mercati<br><b>HOME</b><br><b>MARKET</b>                                                                       | <b>INFORMATION</b><br><b>REPORT</b><br><b>XML TRANSACTION</b>        | <b>WARRANTY</b>                          |                                           |                                                             |  |  |  |  |
| <b>WARRANTY</b><br><b>WARRANTY MANAGEMENT</b>                                                                 | <b>ESTIMATED PRICE</b><br><b>SETTLEMENT CALENDAR</b>                 |                                          |                                           |                                                             |  |  |  |  |
| Profile                                                                                                    | <b>Start Date</b>                                                    | <b>End Date</b>                          |                                           |                                                             |  |  |  |  |
| <b>ALL</b>                                                                                                    | $\pmb{\mathrm{v}}$                                                   | п                                        | H.                                        |                                                             |  |  |  |  |
| Q Search<br><b>Clean Filter</b>                                                                               |                                                                      |                                          |                                           | $\pm$ Export Xml                                            |  |  |  |  |
| <b>ESTIMATED PRICE</b>                                                                                        |                                                                      |                                          |                                           |                                                             |  |  |  |  |
| $\checkmark$<br>Date                                                                                          | $\checkmark$<br>Profile                                              | $\checkmark$<br><b>PUN estimated Buy</b> | $\checkmark$<br><b>PUN</b> estimated Sell | $\checkmark$<br>PUN                                         |  |  |  |  |
| 09/01/2016                                                                                                    | <b>BSLD</b>                                                          | 63                                       | 43                                        | $\circ$                                                     |  |  |  |  |
| 09/01/2016                                                                                                    | PEAK                                                                 | 62                                       | 47                                        | $\circ$                                                     |  |  |  |  |
| 09/02/2016                                                                                                    | <b>BSLD</b>                                                          | 63                                       | 43                                        | 28.180412                                                   |  |  |  |  |
| 09/02/2016                                                                                                    | PEAK                                                                 | 62                                       | 47                                        | 25.165117                                                   |  |  |  |  |
| 09/03/2016                                                                                                    | <b>BSLD</b>                                                          | 63                                       | 43                                        | 16.390014                                                   |  |  |  |  |
| 09/03/2016                                                                                                    | PEAK                                                                 | 62                                       | 47                                        | $\circ$                                                     |  |  |  |  |
| 09/04/2016                                                                                                    | <b>BSLD</b>                                                          | 63                                       | 43                                        | 15.813628                                                   |  |  |  |  |
| 09/04/2016                                                                                                    | PEAK                                                                 | 62                                       | 47                                        | $\circ$                                                     |  |  |  |  |
| 09/05/2016                                                                                                    | <b>BSLD</b>                                                          | 63                                       | 43                                        | 10.6975                                                     |  |  |  |  |
| 09/05/2016                                                                                                    | PEAK                                                                 | 62                                       | 47                                        | 3.639166                                                    |  |  |  |  |
| Total Items: 28                                                                                               |                                                                      |                                          |                                           |                                                             |  |  |  |  |
| $1 + 1$ $\blacktriangleright$ $\blacktriangleright$ 100 $\blacktriangleright$ items per page<br>$ 4 $ $ 4 $ 1 |                                                                      |                                          |                                           | 1 - 28 of 28 items                                          |  |  |  |  |
|                                                                                                    |                                                                      |                                          |                                           |                                                             |  |  |  |  |
|                                                                                                    |                                                                      |                                          |                                           | © Gestore dei Mercati Energetici S.p.A. All rights reserved |  |  |  |  |

**Figure 37: Estimated prices**

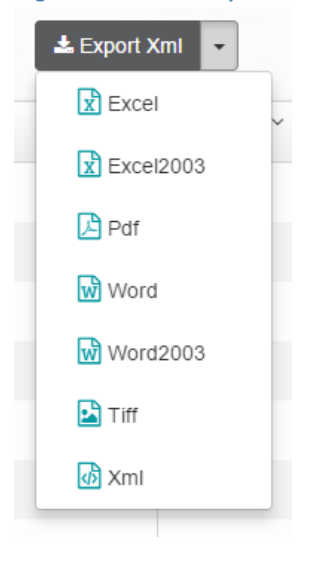

**Figure 38: Estimated prices – Drop down menu**

#### <span id="page-24-0"></span>**7.4 Settlement calendar**

This page (Figure 39) shows a list representing the **dates** when **payments** will be made and their **validity**; here too, the results can be **filtered** by date and are exportable in **multiple formats** via the Export XML button.

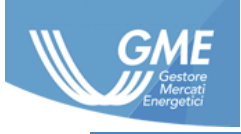

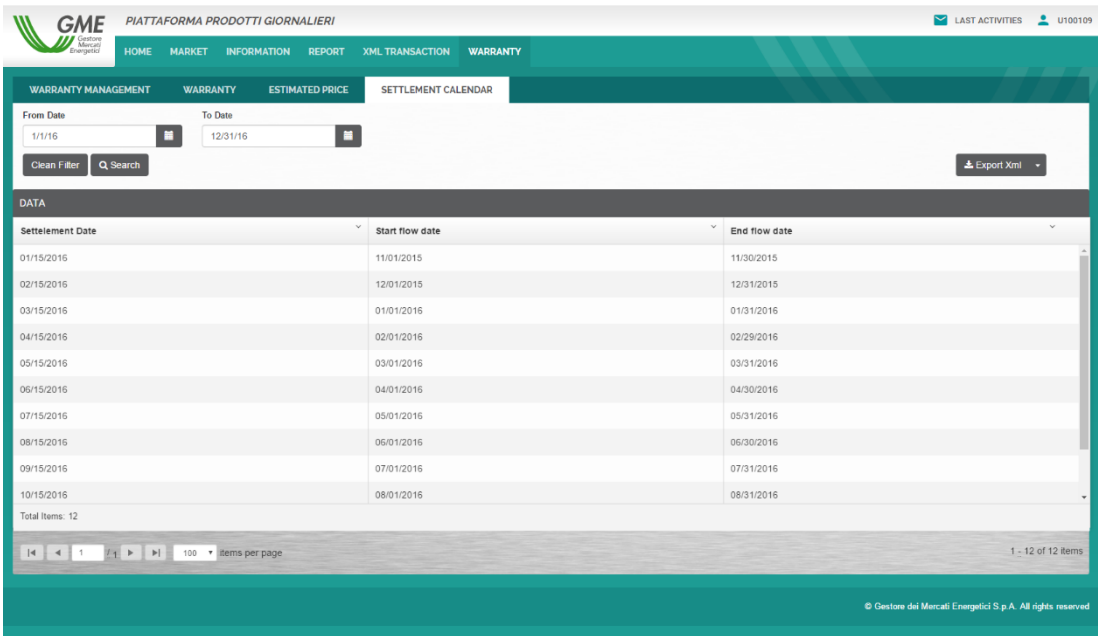

**Figure 39: Settlement calendar**